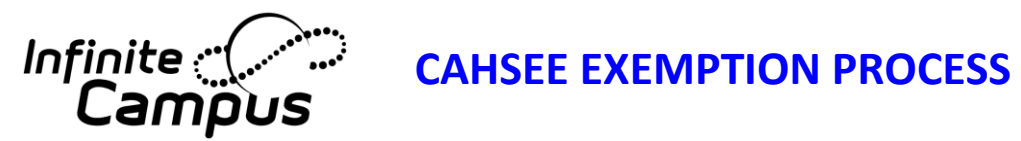

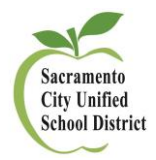

## **When a student is Exempt from CAHSEE, use the following codes:**

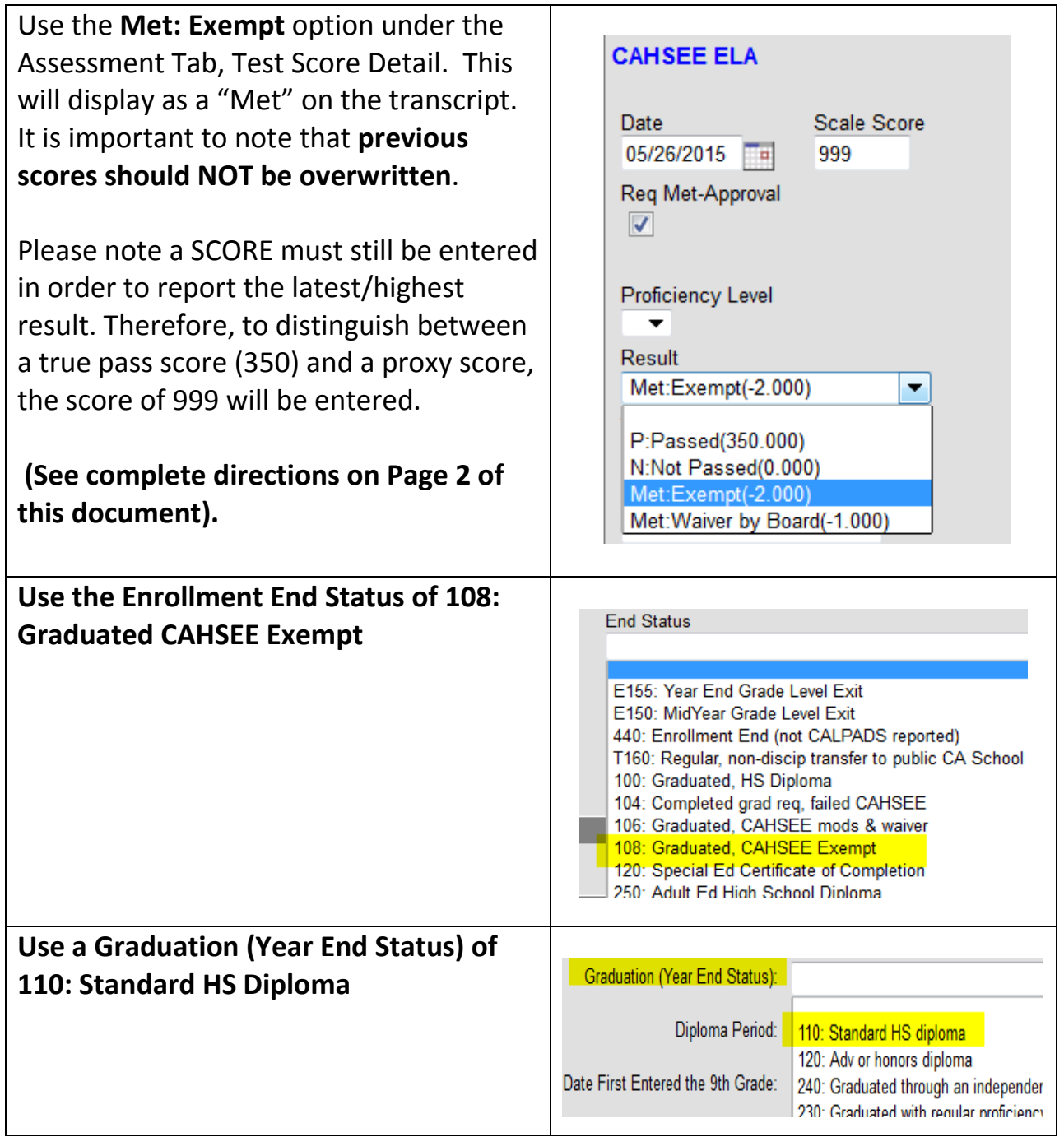

## **Adding a CAHSEE Exempt or Waiver to a student's Assessment record in order to show on the student's transcript in Infinite Campus.**

NOTE: Student must have met the Exemption criteria and Waivers must have been approved by the Board of Education. Instructions and Screenshots and Screenshots in the Screenshots of Screenshots and Screenshots and Screenshots 1. Find the student record. 3 **Credit Summary** Transportation Transcript **Assessment Behavior** 2. Go to the "**Assessment**" tab 3. Click on **New Documents** New \*\*\***DO NOT** overwrite a previous Test - Choose the parent test then update test/strand scores score 4. Choose Parent test: "**CAHSEE ELA**" CAHSEE ELA () 4 and/or "**CAHSEE Math**" from "Test – CAHSEE Math () then update test/strand score" pull- $DET<sub>0</sub>$ down list. 5. "**Date**" must be entry/current Transcript Transportation Credit ary **Assessment Behavior** Fees  $\mathbf Q$ date in order for transcript to **Documents Delete New** Save Print display most recent score. **Test Score Detail** 6. "**Scale Score**" enter **999 \*\*Transcript will only print CAHSEE ELA** 5 **highest, most recent score.** Scale Score 6 Date 7. Check "**Req Met-Approval**" box. 8. Select option from the "**Results**" Reg Met-Approval pull-down menu 7 a. For Exempt select **Proficiency Level** "Met: Exempt"  $\overline{\phantom{0}}$ b. For Waiver select **Result**  $\blacktriangledown$ "Met: Waiver by Board" P:Passed(350.000) 9. Click on the "Save" button. N: Not Passed (0.000) 8 Met:Exempt(-2.000) Met: Waiver by Board(-1.000) **Modifications** 

Please contact the Assessment, Research and Evaluation Department with any questions 643-9420.